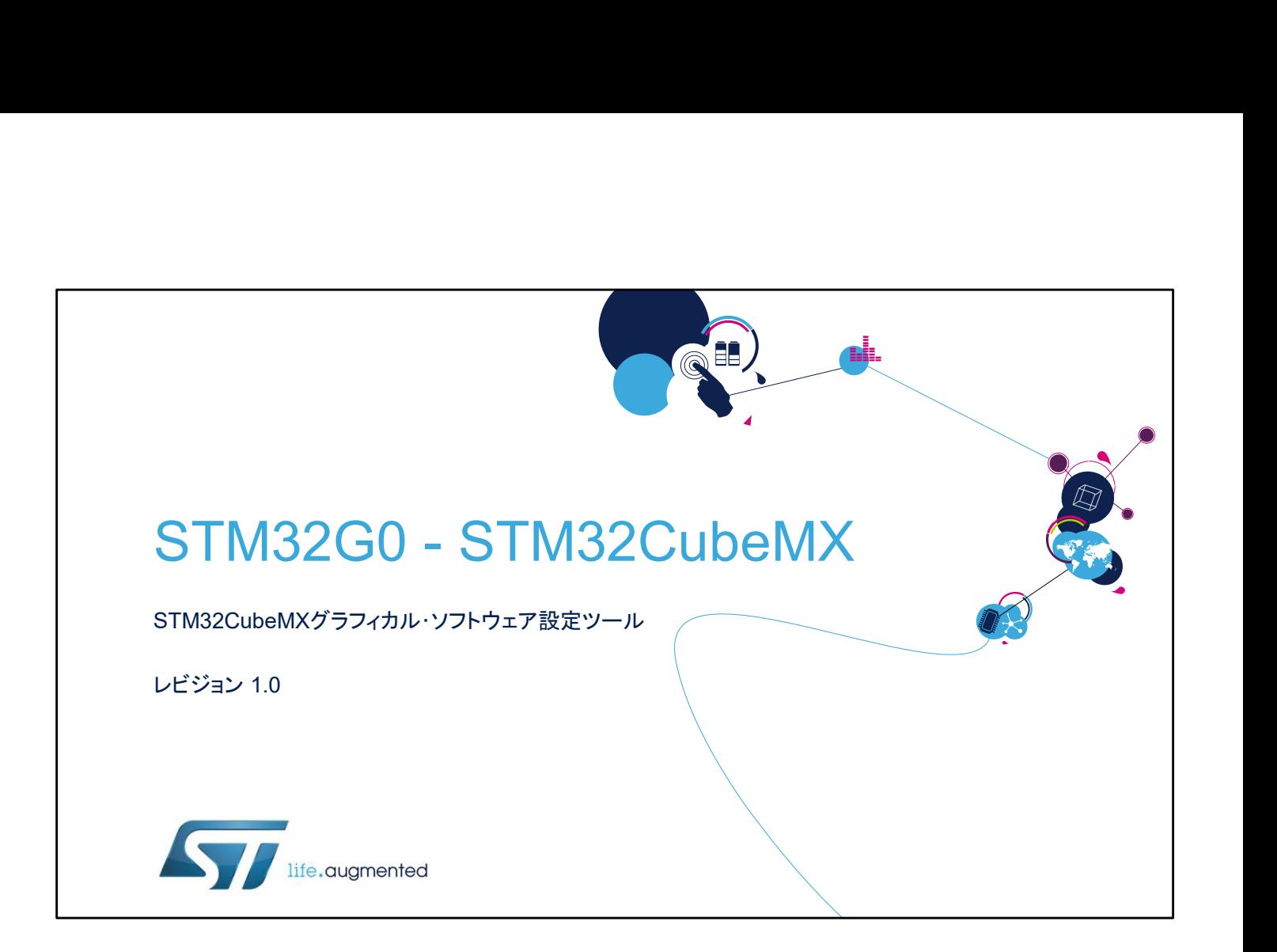

STM32CubeMX コード生成ツールのプレゼンテーションへよう こそ。ここでは、このツールの主な機能、すなわちコードの設定 と生成、コンパイルとデバッグ、および STM32 マイクロコント ローラファミリの消費電力の推定について説明します。

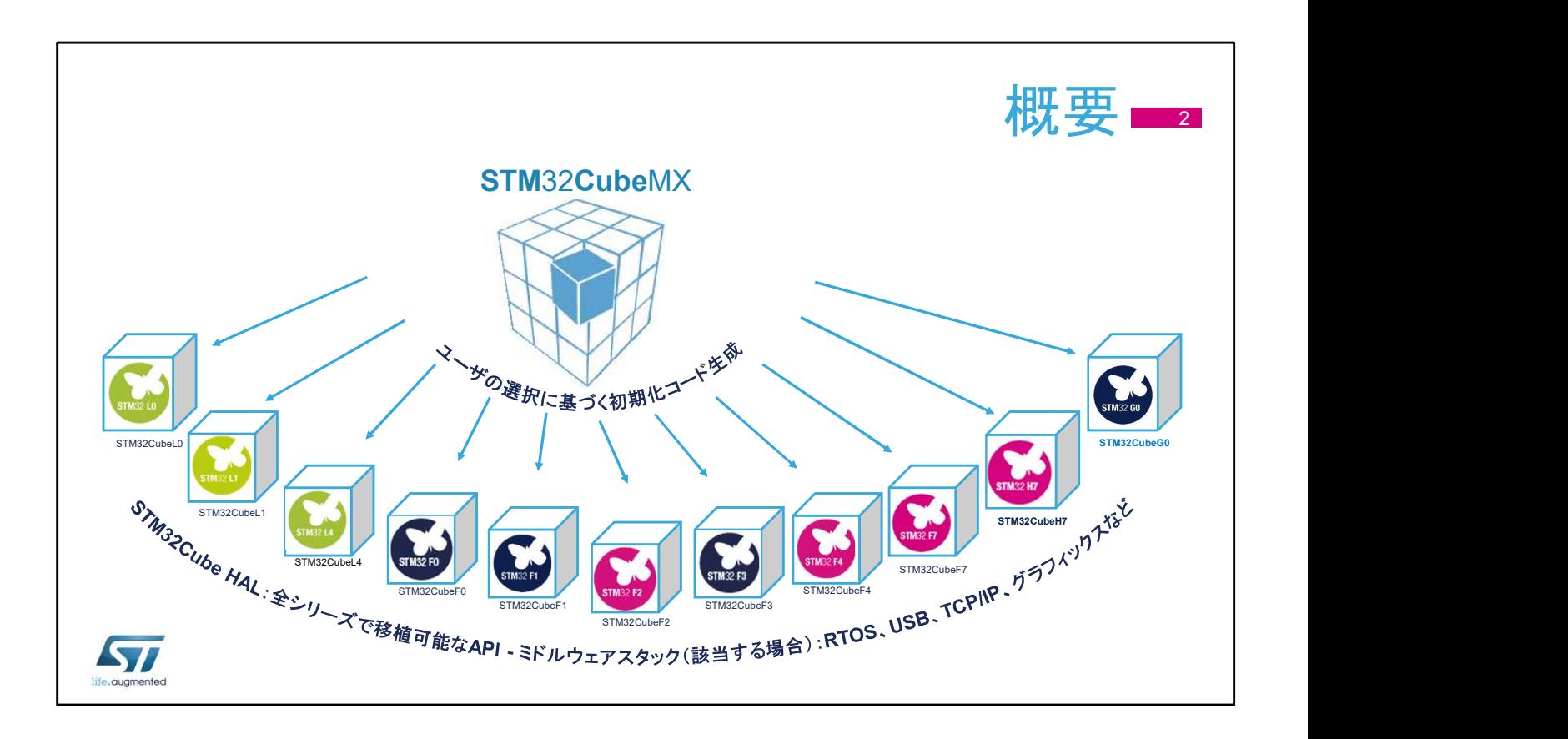

これは、具体的には STM32G0 シリーズのマイクロコントロー ラに関するプレゼンテーションですが、STM32CubeMX は STM32 ファミリ全体に共通のプラットフォームです。

![](_page_2_Figure_0.jpeg)

STM32CubeMX アプリケーションは、ファームウェアプロジェ クトの初期設定を支援するユーザインタフェースを通じて、 STM32 マイクロコントローラを使用する開発者を支援します。 ピンの割当て、クロックツリー、および内蔵ペリフェラルを設定 し、生成されるプロジェクトの消費電力をシミュレーションする 手段を提供します。STM32 マイクロコントローラポートフォリオ の豊富なデータライブラリを使用します。 開発者が機能と消費電力に関して最適な製品を選択するのを

支援することによって、開発の初期フェーズを容易にすること を目的としています。

![](_page_3_Figure_0.jpeg)

ユーザインタフェースは、適切なマイクロコントローラを選択し、 必要なペリフェラルを選択し、ピン設定を割り当てるという通常 のワークフローを中心に構築されています。 消費電力計算機能は、効率的なシステムの設計に役立ちます。 最後に、プロジェクトの初期化コードを生成することや、場合に よってはユーザコードを残したまま再生成することもできます。

![](_page_4_Figure_0.jpeg)

STM32CubeMX インストーラを当社の Web サイトから無償で ダウンロードしてインストールします。

次に、[Settings] メニューで以下を設定します。

- アップデータとライブラリのダウンロードのためのメニュー  $(A$ lt+S)
- コード生成および開発ツールチェーンとの統合のためのメ ニュー (Alt+P)

このセットアップの完了後は、新しいプロジェクトを作成できま す。

![](_page_5_Picture_85.jpeg)

インターネット接続が正しく設定されている場合、ツールは、そ れ自体およびプロジェクトワークスペースの生成に使用される コードライブラリを更新できます。

他の STM32Cube ライブラリをダウンロードする場合または相 互運用性を維持するために古いバージョンを取得する場合、 [Install new libraries] オプション(Alt+U)を使用します。 ただし、STM32CubeMX ツールはすべての過去のライブラリ リリースでテストされているわけではなく、ライブラリの新しいリ リースはツールの古いバージョンでは正しく動作しない可能性 があることに注意してください。

![](_page_6_Picture_98.jpeg)

[New Project] オプションを選択すると、[MCU Selector] ウィン ドウが表示されます。ユーザが使用する MCU を決めている場 合は、すぐに見つけることができます。 決めていない場合、特定の要件を満たす製品をフィルタリング

できます。

![](_page_7_Figure_0.jpeg)

次のステップでは、使用するペリフェラルを選択し、該当する場 合はそれらの入出力にピンを割り当てます。

独立した GPIO も設定できます。

信号はデフォルトのピンに割り当てられていますが、別の位置 (CTRL キーを押しながらピンをクリックすると表示される)に移 動させることもできます。

たとえば、I2C1 ペリフェラルが有効な場合、ツールは自動的に それをデフォルトのピンに割り当てます。

その際、管理しているペリフェラルとソフトウェアコンポーネント の間のほとんどの結合を自動的に考慮します。

![](_page_8_Figure_0.jpeg)

オルタネート機能で予約されるピンが増えると、他のペリフェラ ルの設定に残される選択肢が減ります。

この制限は、他のペリフェラルノードのアイコンの変化によって 示されます。

ピンを左クリックすると、そのピンのオルタネート機能を表示で きます。

ピンを右クリックすると、ピン割当ての名前を指定または選択 できます。

特定のペリフェラルを有効にしないでピン配置を選択した場合 またはピン配置に問題がある場合、ピンは緑ではなくオレンジ で表示されます。

![](_page_9_Figure_0.jpeg)

ペリフェラルのモードは、さまざまな状態になる可能性があります。

- 淡色:別のモードが設定されている必要があるので、このモードは使 用できません。淡色モードの上にマウスポインタを移動すると、理由 が表示されます。クロックソースを無効にする必要があるか、または 他のペリフェラルに依存している可能性があります。
- 黄:一部のオプションが競合によりブロックされているので、このモー ドは制限付きで使用できます。たとえば、USART を同期モードに設 定することはできません。なぜなら、選択可能なクロックピンはすべて 使用されているからです。
- 赤:このモードに必要な信号をピン配置にマップできません。たとえば、 重要な信号の代替ピンがすべて他のペリフェラルによって使用され ている場合に、この状況が発生する可能性があります。 信号は、ピン配置ビューで直接設定/移動できます。
- ピンをクリックし、表示される使用可能な信号のリストから 1 つを選択 します。ペリフェラルが割り当てられていない GPIO では、この方法 を使用できます。
- 信号の代替ピンを表示するには、CTRL キーを押しながら信号をク リックします。そして(CTRL キーを押しながら)信号をドラッグして新 しいピンにドロップできます。
- 手動で未使用のピンをすべてアナログに設定する必要はありません。 半自動でそれを行う手順があります。

![](_page_10_Figure_0.jpeg)

メインウィンドウの [Configuration] タブでは、STM32CubeMX でセットアップできる、設定可能なすべてのハードウェア/ソフ トウェアコンポーネントの概要が表示されます。

設定オプションにアクセスできる各ボタンが、設定状態を示す 小さなアイコン付きで表示されます。

デフォルト状態は設定されていません。ペリフェラルまたはミド ルウェアのボタンをクリックすると、その設定オプションが表示 されます。

正しく設定されている場合も、さらに変更することができます。 警告記号は設定が正しくないことを通知するものであり、コード がこの状態で生成された場合、ペリフェラルは動作しません。 重要なエラーは赤の X で表され、続行するには設定を変更す る必要があります。

ペリフェラルとコンポーネントをさらに追加するには、[Pinout view] タブに戻ります。

![](_page_11_Figure_0.jpeg)

ミドルウェアソフトウェアコンポーネントにはそれぞれ異なるオ プションがありますが、すべて同じ形式で表示されるので、初 期化オプションに簡単にアクセスでき、有益な情報を得られま す。

![](_page_12_Figure_0.jpeg)

ペリフェラルを設定する場合、ダイアログウィンドウに基本パラ メータ、依存関係、および制約が表示されます。必要に応じて 簡単なドロップダウンメニューを使用します。

割込み優先順位を設定できるのは、[NVIC settings] タブのみ です。ペリフェラルウィンドウで設定できるのは、各割込みを有 効または無効にすることだけです。

[DMA settings] タブには、DMA リクエストの初期化関連のす べてのパラメータが表示されますが、実行時関連のパラメータ (開始アドレスなど)はここでは管理しません。

[GPIO settings] タブでは、GPIO のパラメータと機能、ピンフィ ルタリング、および識別しやすくするために各信号にラベルを 付けることができるかどうかを定義します。

![](_page_13_Figure_0.jpeg)

NVIC の設定パネルは、使用可能/有効な割込みの概要とそ れらの優先順位を一元的にわかりやすく表示しており、 STM32CubeMX の利点の 1 つです。このウィンドウでは、選 択したペリフェラルの割込みを有効にしたり、それらの優先順 位を設定したりします。

![](_page_14_Picture_56.jpeg)

対応する DMA チャネルのタブを選択し、[Add] ボタンをクリッ クすると、指定したペリフェラルへの DMA リクエストが追加さ れます。すべての設定オプションを確認してください。これは DMA チャネルを設定しますが、DMA 転送をすべて記述してい るわけではないことに注意してください。すべてを記述するの は、アプリケーションコードで行う必要があります。

## GPIOの設定パネル 16

- どのGPIOパラメータに実 | smage 用的なデフォルト値の設定 が可能
- デフォルト値は、ロースピー │ <mark>System Core</mark> ドおよびプルアップなしとし て選択
- 複数のピンを選択して同じ 設定可能

ST

![](_page_15_Figure_4.jpeg)

[Pin configuration] ウィンドウの [GPIO] タブでは、各ピンの設 定と初期化設定を容易に実行できます。

各ピンは、ピン設定の概要とそのユーザラベルとともに表形式 でリストされます。

選択したピンは、ドロップダウンメニューを使用して、並べ替え、 検索、および変更の適用を行います。

ツールによって割り当てられたデフォルト値は安全ですが、特 定のペリフェラル設定では動作しない可能性があります。

ツールによって選択された GPIO 速度がペリフェラルの通信 速度に対して十分な値であること、および必要に応じて内部プ ルアップが選択されていることを確認します。

設定をすばやく割り当てるには、ピンを個別に設定するのでは なく、ピンのグループを選択する方法を試してください。タブを 使用すると、特定のペリフェラル専用のピングループが表示さ れます。

初期化中に適用される設定を実行時に変更することができま すが、それは STM32CubeMX ツールの範囲外です。

![](_page_16_Figure_0.jpeg)

すべての入力、出力、およびペリフェラルが設定されると、コー ドを生成する準備は完了です。

最初に、メインウィンドウの [Project] メニューで設定をチェック します。

Keil、IAR、および Atollic のツールチェーンなど、サポートされ ているさまざまな開発ツールの 1 つを選択して、生成されるプ ロジェクトを引き継ぐことができます。

カスタムコードに影響を及ぼすことなく STM32Cube MX を使 用して初期化設定を変更するには、ユーザコードを "USER CODE" コメントブロックの制約範囲内に記述する必要があり ます。

このオプションを有効にする方法については、この後のスライ ドを参照してください。

![](_page_17_Figure_0.jpeg)

[Clock Configuration] タブには、クロックパスの概要図が表示 されます。この図には、すべてのクロックソース、分周回路、お よび逓倍回路が含まれます。実際のクロック速度が表示され ます。

アクティブで有効なクロック信号は青でハイライトされます。 ドロップダウンメニューとボタンを使用して、実際のクロック設定 を変更します。

![](_page_18_Figure_0.jpeg)

設定値が範囲外の場合、直ちに赤で表示して問題を強調しま す。

その逆も可能です。クロック速度の目的値を青枠内に入力す ると、ソフトウェアはその速度が実現するように分周回路と逓 倍回路の再設定を試みます。青のクロック値を右クリックして ロックすると、変更できなくなります。

![](_page_19_Figure_0.jpeg)

このウィンドウは、プロジェクトを保存する際([Save as...])に表 示されます。ツールチェーンフォルダとは、実際のツールチェー ンアプリケーションの場所ではなく、ツールチェーンのワークス ペースが配置される場所を指します。プロジェクト設定を表示 するために Alt+P ショートカットを使用して、このダイアログウィ ンドウを制限付きバージョンで表示することも可能です。

![](_page_20_Figure_0.jpeg)

STM32Cube HAL ライブラリは、さまざまな方法でプロジェクトに関連付 けることができます。プロジェクトを小型パッケージとして移行する必要が ある場合またはライブラリコードをカスタマイズする必要がある場合、 [Copy ~] オプションを選択します。ライブラリを当初の場所に置いたま まにすると、複数のプロジェクトでライブラリの最新バージョンを共有しや すくなります。

また、すべてのペリフェラルの初期化コードをまとめて

stm32fxxx\_hal\_msp.c ファイル内に生成すること、またはペリフェラルご とに 1 つずつファイルを生成することができます。

古いファイルをバックアップまたは削除するオプションは、推奨するワー クフローの問題です。これらのオプションは再生成機能に関連することに 注意してください。またここでは [Keep User Code when re-generating] オプションを有効にします。

[Set all free pins as analog] 設定は消費電力の削減に役立ちますが、 [Pinout] タブで SWD/JTAG インタフェースが明確に選択されていない場 合、このオプションによりデバッグインタフェースが無効になります。 [Enable Full assert] により、HAL 関数に渡されるパラメータのチェック が有効になり、デバッグに過大な労力を注がなくてもユーザコードのいく つかのバグを明らかにするのに役立つ可能性があります。

![](_page_21_Picture_0.jpeg)

```
ユーザインタフェースは優れたツールであり、すべての STM32 マイ
クロコントローラを全般的に支援します。ただし、多様化する STM32 
のポートフォリオの概要を使いやすい形で表示するのと同時に、各製
品の詳細にすべて対応することはできません。
不明な点がある場合は、リファレンスマニュアルまたはデータシートを
参照して、もっと詳細で正確な情報を入手してください。また、知識を
深めるために、ぜひアプリケーションノートやサンプルをお読みくださ
い。プロトタイプを速やかに動作させるために STM32CubeMX を使
用してアプリケーションを開始し、動的な変更が必要になったとき(通
```
常は、同じアプリケーションで別のクロックまたは GPIO の設定をサ ポートするため)にコードを変更するのが、一般的な方法です。 ユーザが STM32CubeMX ジェネレータを使用して定義されたユーザ 領域内にコードを記述していれば、ユーザインタフェースのトップレベ ルでいくつかの変更を適用する必要がある場合に STM32CubeMX の初期セットアップに戻すことが可能です。この変更では、通常は GPIO ピン設定の追加、クロックの変更、または NVIC の優先順位の 変更などを行います。

![](_page_22_Picture_0.jpeg)

組込みアプリケーションを開発する場合、通常は低消費電力を 主な設計目標にします。データシートから消費電力レベルを抽 出するのは、時間がかかる面倒な作業です。消費電力計算機 能は、この作業を簡素化するために、データシート値をスマー トユーザインタフェースツールに抽出し、設定可能なシナリオか ら有益な推定値を生成します。

![](_page_23_Picture_0.jpeg)

消費電力計算機能を使用して、主電源または補助電源として 使用するバッテリの寿命を推定できます。シーケンスは簡単に インポート/エクスポートできます。不正な状態遷移も検出さ れます。異なる 2 つのマイクロコントローラのシーケンス実行 を比較してレポートを生成することもできます。

![](_page_24_Figure_0.jpeg)

消費電力計算機能は、STM32CubeMX メインウィンドウの 4 番目のタブです。このウィンドウは複数のペインに分割されて います。

一般設定ペインには、標準的な動作条件および現在選択され ているマイクロコントローラのタイプの概要が表示されます。 2 番目のペインには、シミュレーションシーケンスとそのコント ロールが表示されます。

シミュレーションを実行するボタンはなく、結果がすぐに表示さ れます。

![](_page_25_Picture_100.jpeg)

PCC 一般設定ペインは、多くの情報を提供し、選択したマイク ロコントローラとデフォルトの電源ソースの概要を表示します。 選択したマイクロコントローラおよび入手できる消費電力デー タによっては、温度、電圧などのパラメータも定義できます。 バッテリ選択ペインは、バッテリタイプを選択または定義するた めに使用します。オプションのバッテリソースは、定義されてい る場合はシーケンスの選択されているステップでのみ使用でき、 単独および外部電源ソースに接続された状態の両方で動作す るデバイスをシミュレーションします。

情報セクションとヘルプセクションには、ユーザにとって役に立 つ注意事項が表示されます。

![](_page_26_Figure_0.jpeg)

[Sequence Table] では、一連のステップをさまざまな所要時 間や設定とともに定義します。その長さには事実上制限はあり ません。

シーケンスは、ロード、変更、および再利用することができます。 ユーザインタフェースでは、個々のステップを複製したり、シー ケンス内で位置を変更したりできます。

有効な場合、基本的な妥当性ルールに照らしてすべての状態 遷移をチェックして、周波数/電力レンジの不正なジャンプを 防ぎます。問題のあるステップは、[Sequence Table] ですぐに ハイライトされます。

[Show log] ボタンをクリックすると、詳細な説明が表示されま す。

比較機能は、現在表示されているシナリオの電力と性能を、保 存されているシーケンスと比較した結果を表示します。異なる マイクロコントローラなど、異なる設定間で比較して評価するこ ともできます。

![](_page_27_Figure_0.jpeg)

このダイアログウィンドウでは、電力ステップを追加または編集できます。 トランジションチェッカーが有効な場合、許容される値が新しいステップ にプリセットされます。

電力ステップは、最も重要な電力モードを筆頭に、さまざまな特性によっ て決まります。各電力モードの可用性と特性については、個々のリファ レンスマニュアルまたはデータシートに記載されています。電力モードの 選択は、他の設定の可用性、インタフェース、および電力/性能のバラ ンスに最も重大な影響を及ぼします。

電圧レギュレータは、コア電圧を設定します。低電圧では、システムク ロック周波数は制限されますが、多くの場合、消費電力が大幅に削減さ れます。詳細については、データシートを参照してください。

命令をフェッチするアドレスと関連する設定も、消費電力と使用可能なク ロック速度に影響を及ぼします。

消費電力の計算に使用する供給電圧は、実際の電圧がわからない場 合は、可能な限り近い値が使用されます。

最後のオプションは、たとえばバッテリ消費モデルでデバイスが USB に接続されているケースを除外するために存在します。

電力モードの詳細については、システム電源制御モジュールのトレーニ ングプレゼンテーションを参照してください。

![](_page_28_Figure_0.jpeg)

クロック設定は、電力とメモリの両方の設定および使用可能な 測定データによって制限されます。オプションの完全なリストに ついては、ドキュメントを参照してください。

未使用のペリフェラルのクロックを無効にすることは、エネル ギーを節約する確実な方法です。ステップ所要時間中に電源 が供給されるペリフェラルをチェックします。[Import] ボタンをク リックすると、生成されるコードで初期化されるすべてのペリ フェラルが選択されます。

最後に、ステップ所要時間と他の消費電力設定を定義します。 他の消費電力は、LED、ボタン、通信インタフェースなど、ピン に接続されているさまざまな負荷によって表されます。

![](_page_29_Figure_0.jpeg)

消費電力計算機能は、強力なプレゼンテーションツールを備え ています。[Ext. Display] ボタンをクリックすると、別ウィンドウ でレポートが表示されます。消費電流推定値をグラフィック形 式でプロットする多数の異なる方法が用意されています。デ フォルトは、電力ステップシーケンスと経時的な消費電力に基 づく方法です。

別の方法として、さまざまなモードの消費エネルギーの割合の グラフを作成できます。円グラフで各モードの占有率を表示す る方法や、分割して RUN モードと低消費電力モードのみ表示 する方法があります。

ペリフェラルの消費電力を分割して、グラフに電力要件をプ ロットすることもできます。デジタルペリフェラルのみ、アナログ ペリフェラルのみ、または両方が混在するビューをプロットでき ます。

![](_page_30_Figure_0.jpeg)

拡張子 .ioc のファイルには、静的な初期化設定が含まれます。 電力シーケンスは、拡張子 .pcs で保存されます。PDF レポー トが生成され、簡略化されたテキストおよびピン配置図を含む 別個の JPG 画像も一緒に生成されます。

![](_page_31_Picture_0.jpeg)

## STM32CubeMX コード生成ツールの使用方法の詳細につい ては、このスライドに示されているドキュメントを参照してくださ い。これらのドキュメントは、www.st.com からダウンロードでき ます。